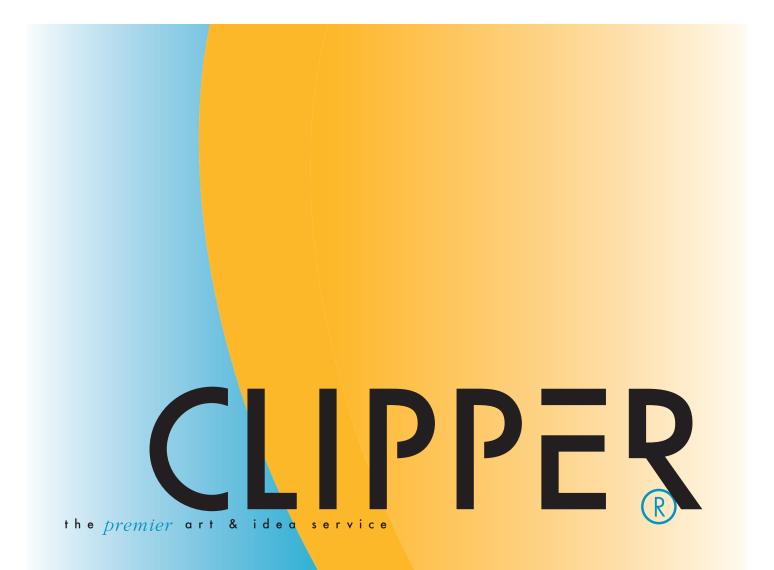

# USER GUIDE

## WELCOME

### to Clipper®

Clipper is your resource of top-quality, expressive illustrations and photos that brings a diversity of fresh styles and timely subjects to your visual projects and communication. Each month's exciting selection of images is accompanied by a full-color magazine that offers a wealth of pictorial ideas and graphic demonstrations — showing you innovative techniques and effective ways to use Clipper art with your favorite design and page layout programs. And, as a subscriber, you can also access Dynamic Graphics' 80,000+ image art library through our library search service. *(See pg. 3)* 

### **BASIC REQUIREMENTS**

All documentation assumes you have a basic understanding of how to use your computer and the programs you have purchased for it.

Clipper images require application(s) that are compatible with TIFF, JPEG and/or EPS file formats. The TIFF images are saved as TIFF files in Adobe Photoshop. The JPEG images are also saved from Adobe Photoshop with the highest setting for compression. EPS images are saved as Adobe Illustrator version 5 files.

Any other hardware requirements will be based primarily on the applications you use and the type of final output you plan to produce. For best results with EPS images, your printer should be PostScript compatible.

### LOCATING IMAGES

#### **PRINTED INDEX**

Your printed index contains a printed pictorial index, which provides a thumbnail and file name for each image in the issue.

### **EXTENSIS PORTFOLIO BROWSER**

Included on the CD is a copy of the Extensis Portfolio<sup>™</sup> Browser. This application allows you to "browse" a catalog of images. You can view the thumbnail versions of the images in the catalog, search for images by keywords, preview images and copy them to your hard drive. The Extensis Portfolio Browser can run off of the CD; no installation is required.

Mac Users

Simply double-click the "EC XX01.fdb" file to open the electronic catalog with the Portfolio Browser.

Windows

1) Launch the Extensis Portfolio Browser.exe file found in the Extensis Portfolio Browser folder.

2) From the Open Catalog dialog box, move up one level and open the "EC XX01.fdb" file.

For instructions on how to use the Extensis Portfolio Browser, refer to "Portfolio 4.1 Browser QSG.pdf". It can be found in the Extensis Portfolio Browser folder.

Current month Browser catalog: This catalog contains all the images in the current month's Clipper package.

Current year cumulative Browser catalog: This catalog contains all the images from January of the current year through the present.

You do not need Extensis Portfolio<sup>™</sup> browser or any of the items in the catalog folder to use the artwork on the CD.

### LIBRARY SEARCH SERVICE

As a Clipper subscriber, you have exclusive access to Dynamic Graphics' extensive image library. We've spent over 35 years supporting the needs of graphic designers – and accumulating the works of top illustrators and photographers into one of the largest professional libraries.

When your project demands a specific image that isn't in your personal collection, you can call our helpful CustomerOne representatives to conduct a custom search for your unique needs. You'll need to provide your name, address and account number, as well as a description of the ideal image you're looking for. In no time at all, we'll locate your selection and have it ready to ship or modem to you for only \$10 per image (extra for overnight requests).

Or, if you prefer, you can visit www.imageBlitz.com, our online service that allows you to personally search and download images 24 hours a day, 7 days a week. Our handy keyword search lets you locate the image you need quickly. The price is still \$10 per image, whether you download it or we find it for you. (Outside USA, please contact your local Dynamic Graphics representative for prices and availability.)

Custom image search: 800-227-7048 ext. 103 Search & download: www.imageBlitz.com

### USING CLIPPER IMAGES

#### **PAGE LAYOUT PROGRAMS**

Open or create a document in your page layout program, then PLACE any TIFF or EPS image.

- In QuarkXPress, draw a picture box, then choose Get Picture from the File menu.
- In Adobe PageMaker, choose Place from the File menu, select the desired image, then click where you want the image to be placed.
- In Adobe InDesign, choose Place from the File menu, select the desired image, then click where you want the image to be placed.
- In Microsoft Word, place the cursor where you want the graphic to be, then choose Insert from the Picture menu.

### **DRAW PROGRAMS**

OPEN or IMPORT any EPS image.

- In Adobe Illustrator, choose Open from the File menu.
- In Macromedia FreeHand, choose Open from the File menu.
- In Corel DRAW!, choose Open or Import from the File menu.

When you open or import an EPS image in a draw program, you will be able to manipulate the image just as you would manipulate artwork that you created in the program — deleting or redrawing shapes, changing colors, etc.

Many of your images have grouped elements — that is, related elements are grouped together so that an entire section or object can be lifted out and used as stand-alone artwork. In order to pull apart the grouped elements of an EPS file, you must open or import it in a PostScript draw program like Adobe Illustrator or Macromedia FreeHand.

Caution for FreeHand users: Artwork can also be accessed by choosing Place from the File menu, but when you use this option, you will not be able to edit the artwork. To be sure you can edit the artwork, use the Open command rather than the Place command.

OPEN, IMPORT, or PLACE any TIFF image.

- In Adobe Illustrator, choose Open or Place from the File menu.
- In Macromedia FreeHand, choose Open or Import from the File menu.
- In Corel DRAW!, choose Open or Import from the File menu.

When you open, import, or place a TIFF image in a draw program, you will not be able to edit the image.

### USING CLIPPER IMAGES

#### **PAINT PROGRAMS**

OPEN any TIFF image.

• In Adobe Photoshop, choose Open from the File menu.

When you open or import a TIFF image in a paint program, you will be able to manipulate the image just as you would manipulate artwork that you created in the program – applying filters, making selections and filling them with color, etc.

OPEN any JPEG image.

• In Adobe Photoshop, choose Open from the File menu.

Before you print a JPEG image, you will need to decompress it for printing. To do this, open it in a paint program such as Photoshop and re-save it in either TIFF or EPS format.

OPEN any EPS image.

• In Adobe Photoshop, choose Open from the File menu.

When you open or import an EPS image in a paint program, it will be converted from vectors to pixels. You will be able to manipulate the image just as you would manipulate artwork that you created in the program – applying filters, making selections and filling them with color, etc. – but you will not be able to edit the contours as you would in a vectorbased draw program.

If your application was not listed above, please consult your manual for compatibility.

### FILE NAME CONVENTION

Each image is identified by a file name.

image number file type 001 \_ 09 01.EPS black & white month year 001 E 0901.TIF 600.dpi high-resolution black & white 001 E 0901.TIF 300.dpi high-resolution grayscale 001 X 0901.TIF

color

001 H 0901.TIF 300-dpi high-resolution color

001 H 0901.JPG 300-dpi high-resolution CMYK photo

001 L 0901.JPG 72-dpi low-resolution RGB photo

EPS (Encapsulated PostScript<sup>®</sup>) art is resolution-independent: Resolution is determined by your PostScript output device. Reducing or enlarging an EPS image does not affect quality. "Grouped elements" are those EPS files that when opened in a Postscript draw program contain objects that are easily selected by a single click.

TIF (Tagged Image File) art is bitmapped, and resolution affects quality. Illustrations are<br/>provided in a variety of resolutions:Black & White Art-300 and 600 dpiGrayscale Art-170 and 300dpiColor Art-170 and 300dpi

JPG: (Joint Photographic Experts Group) images are compressed at a high setting. Stock photographs are provided as 300 dpi/CMYK files and 72 dpi/RGB files.

### **CONCEPTS & DESIGNS FOLDER**

The Concepts & Designs Folder contains files you'll use to follow the step-by-step instructions in the how-to features in Concepts & Designs magazine.

In the magazine, these tutorial files are identified by the filename running vertically to the left of each image.

#### **Software requirements:**

Tutorial files were created with the following software versions: Photoshop 5.0, Illustrator 8.0.1, and QuarkXPress 4.04. Some tools or features may not be available in other versions of the software.

Please e-mail your comments, suggestions, or requests for specific tutorial exercises to: sutton@dgusa.com.

### LICENSE AGREEMENT & COPYRIGHT INFORMATION

For our most recently updated License Agreement, please check our web site at http://www.dgusa.com

THIS IS A LEGAL AGREEMENT BETWEEN YOU AND DYNAMIC GRAPHICS, INC. THE TERM CONTENT IS DEFINED AS ANY IMAGES, ILLUSTRATIONS AND PHOTOGRAPHS, INCLUDED IN THE PRODUCT PURCHASED. BY USING CONTENT, YOU AGREE TO BE BOUND BY THIS AGREEMENT. IF YOU DO NOT AGREE, PROMPTLY DISCONTINUE USE.

#### **AGREEMENT IS AS FOLLOWS:**

All Content is licensed to or owned by Dynamic Graphics and is protected by international copyright laws. Dynamic Graphics warrants that it has the right to grant this license to you. This is a perpetual License at will and can be terminated by Dynamic Graphics at any time. Neither Dynamic Graphics nor its licensors shall be liable to you for any consequential, incidental, direct, indirect or other damages arising out of the license of Content, including any claim of a third party.

Your rights of usage under this Agreement is the non-exclusive, non-transferable right to use the Content in whole or in part in advertising and promotional materials for you or your customers or direct clients. Examples of use include: advertisements, articles in magazines and newspapers, reports, brochures, books, newsletters, multimedia applications and presentations, packaging, broadcast, films, documentaries, television productions, commercials, and training and industrial videos. Content may be used as part of a web site or design which appears on a web site on the internet but may not be used in a downloadable or FTP format.

Content may not be rented, sold, given away, leased, sub-licensed or loaned in any form. Additionally, you agree to take all steps necessary to prevent any third party from duplicating or distributing any Content. Defamatory, offensive, pornographic, or otherwise unlawful uses of images are expressly prohibited. Use of logos or trademarks without authorization from the owner is denied. The use of Content in whole or in part without written permission for multiple resale in the form of stock proofs, engravings, film, mats, printing, digitized images, etc. is expressly denied.

All equipment accessing Content must be at one physical location and be operating under one organization. No copies of this Content may be resold or redistributed.

This license will terminate automatically without notice from Dynamic Graphics if you fail to comply with any provision of this license. Upon termination, you shall destroy all Content or copies thereof. If any provision of this Agreement is held invalid, the remainder of the Agreement shall remain in full force and effect.

All rights not specifically granted to you by this Agreement are reserved. Questions on usage or rights should be directed to Dynamic Graphics, Inc. at the address or telephone number listed below.

This Agreement shall be governed by the laws of the State of Illinois.

©Copyright 2001 Dynamic Graphics, Inc., 6000 N. Forest Park Drive, Peoria, Illinois 61614, U.S.A. (309) 688-8800.

All Content is licensed to or owned by Dynamic Graphics, Inc.

### LIMITED WARRANTY & SITE LICENSE INFORMATION

#### LIMITED WARRANTY

For 90 days from the date of delivery to the purchaser, Dynamic Graphics, Inc. warrants to the purchaser that the materials on which the software (product) is recorded are free of defects in manufacture or damage during shipment, and that it is correctly recorded. Any return must be because of manufacturing defect or damage during shipment and be made to Dynamic Graphics, Inc. or the authorized dealer where the product was purchased. Product cannot be returned because of defect due to abuse, negligence, accident, or alteration.

#### SITE LICENSE INFORMATION

Site licenses are available upon request from Dynamic Graphics, Inc. For more information, please call: Roger Van Zandbergen (309) 687-0154

### TECH SUPPORT & CONTACT INFORMATION

Visit us on the World Wide Web at http://www.dgusa.com

Dynamic Graphics, Inc. 6000 N. Forest Park Drive Peoria, IL 61614-3592

Content Directors: Corey Smith smith@dgusa.com

Jim Mistic mistic@dgusa.com

Technical Support/CustomerOne Phone: 800-255-8800 Fax: 309-688-5873 Business hours - Monday through Friday 8 am to 5 pm central time

International customers, contact your local Dynamic Graphics representative.

Clipper Creative Art Service<sup>®</sup>, Designer's Club<sup>®</sup>, Print Media Service<sup>®</sup> and Dynamic Graphics ArtWorks<sup>®</sup> are registered trademarks of Dynamic Graphics, Inc. All rights reserved.